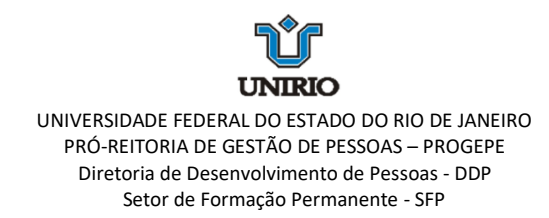

## **ORIENTAÇÃOES PARA PREENCHIMENTO DO FORMULÁRIO**

- 1. Preencher os dados do servidor: nome, telefone e e-mail. Atenção para o preenchimento legível do e-mail, pois esse será o meio de contato para esclarecimentos e orientações.
- 2. No campo "Lotação", preencher **o nome completo do setor no qual está lotado**. Ex: Divisão de Enfermagem do HUGG. **Não colocar apenas HUGG, PROGEPE, PROGRAD.**
- 3. Para preenchimento dos campos "Cargo", "Data de Exercício", "Lotação", "Classe", "Nível de Capacitação" e "Padrão de Vencimento", localizar as informações necessárias no site "SIGEPE Servidor e Pensionista" (https://www.gov.br/servidor/pt-br) ou pelo aplicativo SOUGOV, que deve estar instalado no seu celular.

Busca de informações no aplicativo SOUGOV:

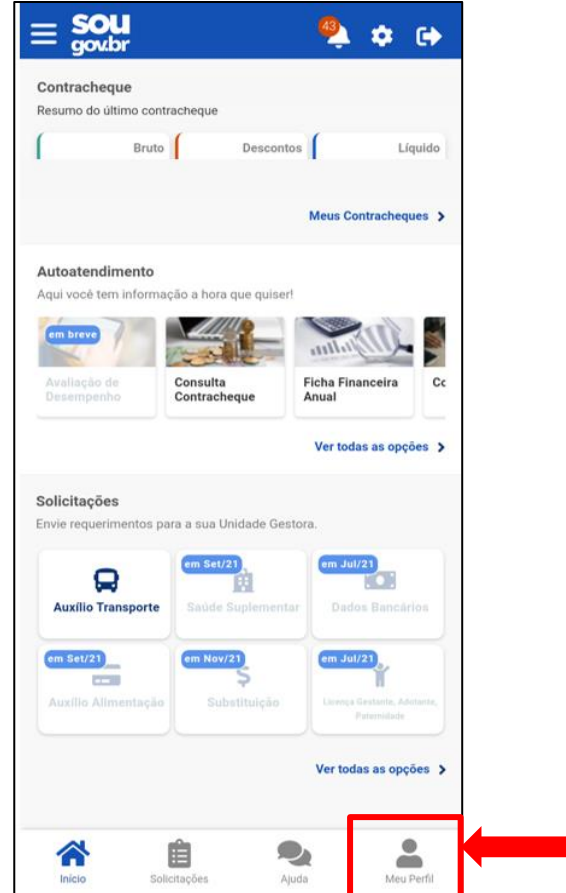

a) Selecionar "Meu Perfil" no canto inferior direito.

b) Selecionar "Meus Dados Funcionais".

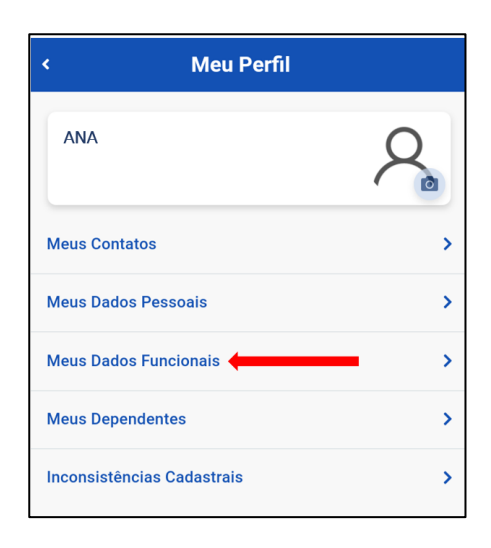

c) Preencher no formulário a matrícula informada na tela e depois selecionar "Cadastro Funcional".

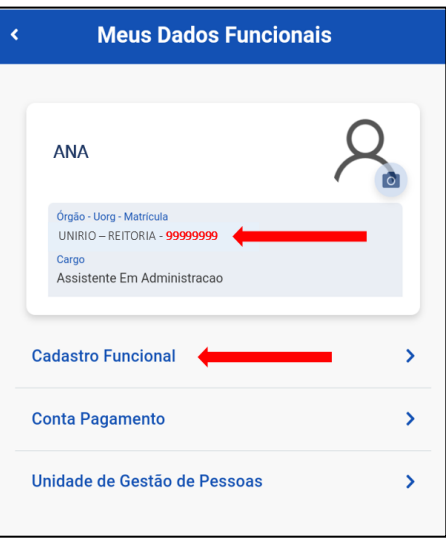

d) Selecionar o item "Cargo/Emprego".

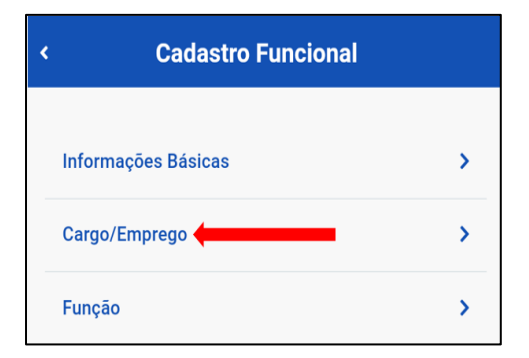

- e) Procurar os dados a serem preenchidos no formulário:
	- Cargo (Grupo/Cargo)
	- Data de Exercício (Início Exercício)
	- Lotação
	- Classe (A, B, C, D ou E)
	- Nível de Capacitação e Padrão de Vencimento:

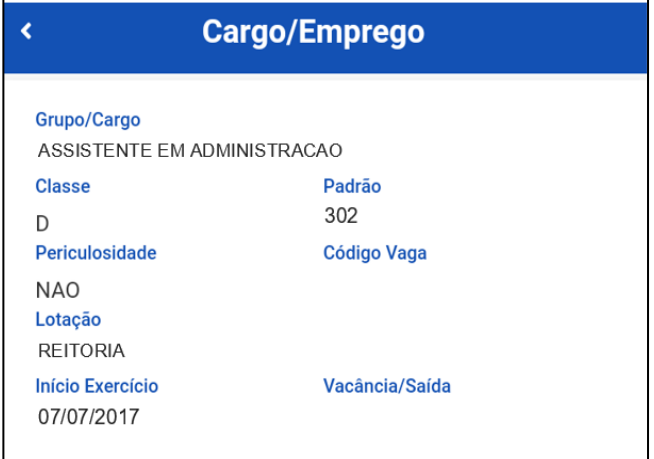

Do item Padrão (número de três dígitos) retiramos os dados para os seguintes campos do formulário: **"Nível de Capacitação"** (relativo à Progressão por Capacitação Profissional) e **"Padrão de Vencimento"** (relativo à Progressão por Mérito Profissional).

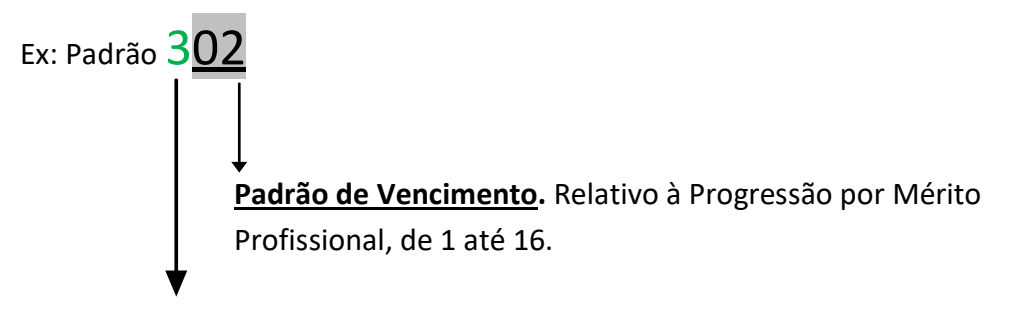

**Nível de Capacitação.** Corresponde aos números em algarismos romanos no formulário, de I a IV. Relativo à **Progressão por Capacitação Profissional**.

Preenchimento no formulário:

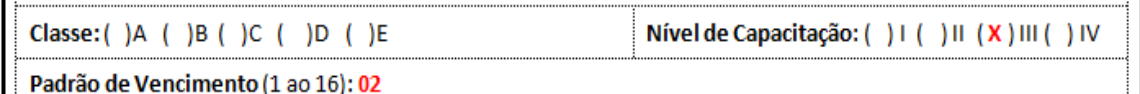

Classe D: Cargos de Nível Médio. Classe E: Cargos de Nível Superior.

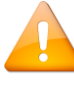

**O preenchimento correto de seu formulário agiliza e facilita o trâmite de seu pedido! Contamos com sua colaboração!**